# **KENWOOD**

# **DRV-A700W**

Kamera do auta so zabudovaným GPS **NÁVOD NA OBSLUHU**<br>JVCKENWOOD Corporation

Aktualizované informácie (najnovší návod na obsluhu atď.) sú k dispozícii na stránke <https://www.kenwood.com/cs/ce/>.

#### **Pre vašu potrebu**

Zaznamenajte sériové číslo, ktoré sa nachádza na zadnej strane zariadenia, do priestorov určených na záručnom liste a do nižšie uvedených priestorov. Číslo modelu a sériové číslo budete potrebovať vždy, keď od predajcu Kenwood budete požadovať informácie alebo servis. Model DRV-A700W Sériové číslo\_\_\_\_\_\_\_\_\_\_\_\_\_\_

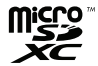

# Obsah

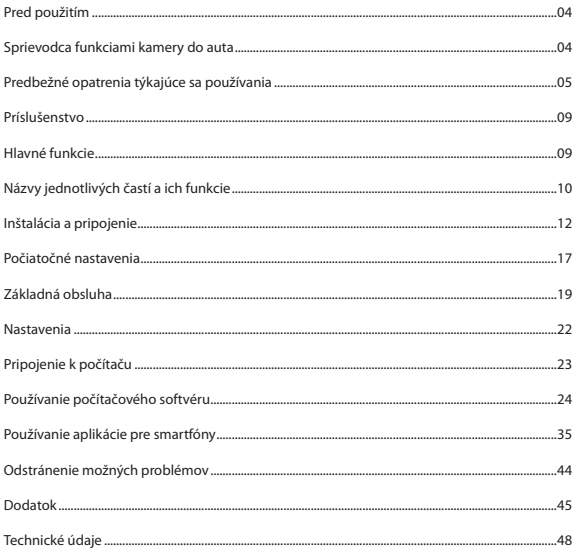

# **Pred použitím**

- • Obrázky zobrazení a príklady operácií v tomto dokumente boli vytvorené na vysvetlenie prevádzkových postupov.
- • Môžu existovať zobrazenia na obrazovke, ktoré sa líšia od skutočných obrazoviek alebo príklady operácií, ktoré sa v skutočnosti nevykonali.

#### **Zrieknutie sa zodpovednosti**

• Vezmite prosím na vedomie, že spoločnosť JVCKENWOOD nezodpovedá za škody, ktoré utrpí zákazník alebo tretia strana v dôsledku nesprávneho použitia tohto produktu, zlyhania počas používania tohto produktu alebo iných problémov alebo v dôsledku použitia tohto produktu, pokiaľ takáto zodpovednosť je uznaná zákonom.

#### **Autorské práva**

• Zaznamenaný videozáznam, obrazový a zvukový obsah nie je možné použiť na iné ako osobné účely bez súhlasu držiteľa autorských práv, ako je uvedené v autorskom zákone. Upozorňujeme, že nahrávanie udalostí, ako sú šou, predstavenia alebo výstavy, môže byť obmedzené, aj keď tak robíte pre osobné potešenie.

# **Sprievodca funkciami kamery do auta**

S novou dostupnou technológiou vyvinula JVCKENWOOD ľahko použiteľnú palubnú kameru pre každodenné použitie. Zariadenie umožňuje jeho používateľovi zaznamenávať súbory v dĺžkach 1/3/5 minút. Tieto súbory sa dajú ľahko stiahnuť do osobného alebo prenosného počítača. Vo väčšine prípadov sa súbory videozáznamov ľahko prehrajú na vašom mobilnom zariadení. Zatiaľ čo väčšina kamier tradične využíva celú kapacitu SD karty až do vybratia, zariadenie automaticky odstráni najstarší súbor a vytvorí tak miesto pre nový videozáznam.

Kamera do auta poskytuje dva režimy:

Režim videozáznam: Tento režim je nastavený ako počiatočný, keď je zariadenie aktívne. Režim fotografie: V tomto nastavení zariadenia sa snímajú fotografie.

#### VLASTNOSTI:

Technológia automatického spustenia/zastavenia:

Udržujte plné zameranie na cestu! Zapaľovanie vozidla umožní, aby sa zariadenie zaplo, keď je pripojené k 12 V zásuvke alebo zásuvke zapaľovača cigariet. Keď je vozidlo vypnuté, zariadenie sa automaticky vypne a zachová sa napájanie zariadenia pre tie prípady, ak nie ste pripojení k trvalému napájaniu.

Toto zariadenie umožňuje používateľom upravovať nastavenia fotoaparátu tak, aby sa dosiahlo dokonalý záber. Pre skvelú fotografiu je tu niekoľko tipov od dizajnérov:

Znížte množstvo oblohy na zábere. Úpravou zariadenia smerom k ceste sa automatická kompenzácia expozície zameria na cestu a nie na svetlo z oblohy.

Umiestnite zariadenie do stredu prístrojovej dosky. Ak umiestnite zariadenie za spätné zrkadlo, vyhnete sa tak rozptyľovaniu počas cesty.

Odstráňte všetky predmety, ktoré vám bránia v snímaní, napríklad ochranný kryt objektívu. Jasné videnie vám umožní zaznamenať všetko naraz.

#### **Predbežné opatrenia a upozornenia**

Varovanie! Neobsluhujte zariadenie počas jazdy. Používanie tohto produktu nemení požiadavku, aby vodič prevzal plnú zodpovednosť za svoje správanie. Táto zodpovednosť zahŕňa dodržiavanie všetkých dopravných predpisov a predpisov týkajúcich sa predchádzaniu nehodám, zraneniam osôb alebo škodám na majetku.

- • Z dôvodu vlastnej bezpečnosti neobsluhujte ovládacie prvky zariadenia počas jazdy.
- • Pri používaní zariadenia v aute je potrebná montáž na okno. Uistite sa, či ste zariadenie umiestnili na vhodné miesto tak, aby nebránilo vodičovi vo výhľade alebo rozmiestnení airbagov.
- • Dbajte na to, aby objektív fotoaparátu neblokoval žiadny objekt a aby sa do blízkosti objektívu nedostal žiaden reflexný materiál. Udržujte objektív čistý.
- • Ak je čelné sklo vozidla potiahnuté farebnou vrstvou, môže to ovplyvniť kvalitu záznamu.
- • Pripojte napájací kábel k správnemu zdroju napájania. Požiadavky na napätie sú uvedené na povrchu zariadenia a/alebo na obale.
- • Ak je napájací kábel poškodený, nepoužívajte ho.
- • Nepokúšajte sa zariadenie opravovať. Vo vnútri nie sú žiadne opraviteľné časti. Ak je zariadenie poškodené alebo vystavené nadmernej vlhkosti, vymeňte ho.

# **Starostlivosť o vaše zariadenie**

Starostlivosť o vaše zariadenie zaistí bezproblémovú prevádzku a zníži riziko poškodenia.

- • Chráňte zariadenie pred nadmernou vlhkosťou a extrémnymi teplotami.
- • Nevystavujte zariadenie dlhší čas priamemu slnečnému žiareniu alebo silnému ultrafialovému svetlu.
- • Na zariadenie neumiestňujte žiadne predmety ani naň nenechajte spadnúť žiadne predmety.
- • Nenechajte zariadenie spadnúť a nevystavujte ho silným otrasom.
- • Nevystavujte zariadenie náhlym a zásadným zmenám teploty. Mohlo by to spôsobiť kondenzáciu vlhkosti vo vnútri zariadenia, čo by mohlo poškodiť vaše zariadenie. V prípade kondenzácie vlhkosti nechajte zariadenie pred použitím úplne vyschnúť.
- • Nikdy nečistite zariadenie so zapnutým napájaním. Na čistenie displeja a vonkajšej strany zariadenia použite mäkkú tkaninu, ktorá po sebe nezanecháva vlákna.
- • Nikdy sa nepokúšajte zariadenie rozoberať, opravovať ani vykonávať žiadne úpravy. Demontáž, modifikácia alebo akýkoľvek pokus o opravu môže spôsobiť poškodenie vášho zariadenia a dokonca aj ublíženie na zdraví alebo poškodenie majetku a bude mať za následok stratu platnosti záruky.
- • Neskladujte ani neprenášajte horľavé kvapaliny, plyny alebo výbušné materiály v rovnakom priestore ako zariadenie, jeho súčasti alebo príslušenstvo.
- • Aby ste zabránili krádeži, nenechávajte zariadenie a jeho príslušenstvo vo vozidle bez dohľadu.
- • Prehrievanie môže zariadenie poškodiť.

#### **Predbežné opatrenia týkajúce sa inštalácie**

- • Nainštalujte zariadenie tam, kde nebude blokovať predný pohľad šoféra (zariadenie by sa malo nachádzať za spätným zrkadlom).
- • Nainštalujte zariadenie tak, aby sa nachádzalo v oblasti stierania stieračov.
- • Nainštalujte zariadenie tak, aby neblokovalo pohyb spätného zrkadla.
- • Dbajte na to, aby ste inštaláciou zariadenia nenarušili známku stanice technickej kontroly alebo inú nálepku.
- • Dbajte na to, aby umiestnenie zariadenia nenarušovalo prevádzku vozidla alebo airbagu.
- • Pri inštalácii zariadenia vo vozidle vybavenom systémom podpory riadenia najskôr skontrolujte návod na obsluhu vozidla a potom zvoľte miesto inštalácie zariadenia tak, aby nebol narušený systém podpory riadenia.
- • Pokiaľ je zariadenie nainštalované nesprávne, záznam udalosti alebo záznam parkovania nemusí fungovať správne.
- Orientáciu inštalácie, uhol inštalácie a ďalšie informácie nájdete v časti "Inštalácia a pripojenie" a potom správne nainštalujte zariadenie.
- • Neinštalujte zariadenie v blízkosti antény digitálneho pozemného vysielania alebo elektrických komponentov.
- • V opačnom prípade by mohlo dôjsť k zníženiu citlivosti televízneho prijímača alebo ku vzniku blikania a šumu.
- • Pri upevňovaní zariadenia pomocou priľnavého držiaka utrite všetku nečistotu a mastnotu na montážnom povrchu pomocou komerčne dostupnej čistiacej handričky alebo podobne. Ak je zariadenie opätovne pripevnené alebo namontované napríklad pomocou univerzálnej obojstrannej pásky, môže priľnavosť klesnúť a spôsobiť pád zariadenia.
- • Po namontovaní nechajte zariadenie pred použitím 24 hodín, aby sa zlepšila montážna pevnosť lepidla. Ak tak neurobíte, môže to viesť k oslabeniu priľnavosti držiaka lepidla a pádu zariadenia.
- • Kábel pripevnite na miesto páskou alebo podobným prostriedkom, aby neprekážal v jazde.

#### **Predbežné opatrenia týkajúce sa používania**

- • Neblokujte objektív kamery, dbajte na to, aby sa na objektív kamery nedostali žiadne nečistoty.
- • Pokiaľ dôjde k záznamu LED semaforových svetiel, video môže blikať alebo sa chvieť. Spoločnosť JVC KENWOOD nenesie žiadnu zodpovednosť za rozlišovanie alebo záznam semaforov. Náter, povlak alebo tmavé predné sklo môže negatívne ovplyvniť kvalitu záznamu.
- • Nezaručujeme, že zariadenie bude bezchybne zaznamenávať udalosti za každých podmienok.

#### **Čistenie zariadenia**

- Znečistené zariadenie utrite suchou silikónovou handričkou alebo inou mäkkou tkaninou. Ak je zariadenie veľmi znečistené, odstráňte nečistoty handričkou s trochou neutrálneho čistiaceho prostriedku. Potom čistiaci prostriedok utrite. Čistenie zariadenia tvrdou handričkou alebo prchavými látkami, ako je riedidlo alebo alkohol, môže viesť k jeho poškrabaniu, deformácii, zníženiu kvality alebo inému poškodeniu.
- • Pokiaľ je šošovka znečistená, jemne ju utrite mäkkou handričkou navlhčenou vo vode. Silný tlak na šošovku spolu s použitím suchej handričky môže viesť k jej poškrabaniu.

# **Pokiaľ sa vyskytne problém so zariadením**

 Pokiaľ zistíte nejaký problém so zariadením, prečítajte si najskôr pokyny uvedené v kapitole "Odstraňovanie problémov" (str,. 52) a skontrolujte, či existuje spôsob, ako daný problém vyriešiť. Pokiaľ sa Vám nepodarí uviesť zariadenie do normálu, vypnite napájanie a obráťte sa na svojho predajcu alebo na najbližšie servisné stredisko spoločnosti JVC KENWOOD.

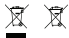

Informácie o likvidácii starých elektrických a elektronických zariadení a batérií (platí pre krajiny, ktoré prijali systém triedenia odpadu)

Produkty a batérie označené týmto symbolom (preškrtnutý kontajner na odpad) nie je možné zlikvidovať spolu s bežným domácim odpadom.

Staré elektrické a elektronické zariadenia by ste mali odovzdať spolu so starými batériami v zberni elektro odpadu, ktorá sa postará o ich ekologickú likvidáciu.

Podrobnejšie informácie týkajúce sa najbližšej zberne elektro odpadu Vám poskytne miestna samospráva.

Správna likvidácia a recyklácia odpadov pomáha šetriť zdroje a zabraňuje škodlivým účinkom na naše zdravie a životné prostredie.

# $\epsilon$

**Prehlásenie o zhode v súlade so smernicou RE 2014/53/EÚ Prehlásenie o zhode v súlade so smernicou RoHS 2011/65/EÚ Výrobca:** JVCKENWOOD Corporation 3-12, Moriyacho, Kanagawa-ku, Yokohama-shi, Kanagawa 221-0022, JAPONSKO **Zástupca pre EÚ:** JVCKENWOOD Europe B.V. Amsterdamseweg 37, 1422 AC UITHOORN, HOLANDSKO

Spoločnosť JVCKENWOOD týmto vyhlasuje, že rádiové zariadenie DRV-A700W vyhovuje smernici 2014/53/EÚ. Celý text EÚ vyhlásenia o zhode nájdete na nasledujúcej internetovej adrese:

URL: https://www.kenwood.com/cs/ce/eudoc/

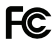

#### **VAROVANIE FCC**

Toto zariadenie môže generovať alebo využívať vysokofrekvenčnú energiu. Zmeny alebo úpravy tohto zariadenia môžu spôsobiť škodlivé rušenie, pokiaľ tieto zmeny nie sú výslovne schválené v návode na obsluhu. Ak dôjde k neoprávnenej zmene alebo úprave, používateľ môže stratiť oprávnenie na prevádzkovanie tohto zariadenia.

#### **POZNÁMKA FCC**

• Toto zariadenie bolo testované a bolo zistené, že vyhovuje obmedzeniam pre digitálne zariadenia triedy B podľa časti 15 pravidiel FCC. Tieto limity sú navrhnuté tak, aby poskytovali primeranú ochranu pred škodlivým rušením pri inštalácii v domácnosti.

• Toto zariadenie môže spôsobovať škodlivé rušenie rádiovej komunikácie, ak nie je nainštalované a používané v súlade s pokynmi. Neexistuje však žiadna záruka, že k rušeniu nedôjde pri konkrétnej inštalácii. Ak toto zariadenie spôsobí škodlivé rušenie rozhlasového alebo televízneho príjmu, ktoré sa dá zistiť vypnutím a zapnutím zariadenia, odporúča sa, aby sa používateľ pokúsil napraviť rušenie jedným alebo viacerými z nasledujúcich opatrení:

- Nasmerujte alebo premiestnite prijímaciu anténu.
- Zväčšte vzdialenosť medzi zariadením a prijímačom.
- Pripojte zariadenie do zásuvky v inom obvode, ako je obvod, ku ktorému je pripojený prijímač.
- Požiadajte o pomoc predajcu alebo skúseného rozhlasového/televízneho technika.

Tento vysielač nesmie byť umiestnený ani prevádzkovaný v spojení s inou anténou alebo vysielačom.

TOTO ZARIADENIE JE V SÚLADE S ČASŤOU 15 PRAVIDIEL FCC. PREVÁDZKA PODLIEHA NASLEDUJÚCIM DVOM PODMIENKAM:

1. TOTO ZARIADENIE NESMIE SPÔSOBIŤ ŠKODLIVÉ RUŠENIE A

2. TOTO ZARIADENIE MUSÍ PRIJAŤ VŠETKY PRIJATÉ RUŠENIA, VRÁTANE RUŠENIA, KTORÉ MÔŽE SPÔSOBIŤ NEŽELENÚ PREVÁDZKU.

> **Spĺňa normy IMDA DB02771**

# **Príslušenstvo**

Skôr ako začnete, skontrolujte, či máte všetko čo je uvedené nižšie.

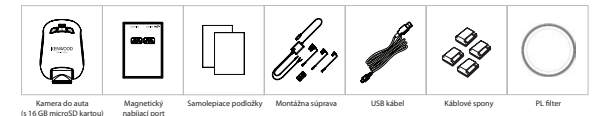

Vzhľad produktu sa môže mierne líšiť od vyššie uvedeného.

# **Hlavné funkcie**

#### **- Magnetický nabíjací port s rýchlym uvoľňovaním**

 Vieme, aké ťažké je udržať zameranie pri pohybe. Vyvinuli sme držiak, ktorý je jedinečne navrhnutý na ľahké pripevnenie a vybratie, takže sa môžete sústrediť na zachytenie dokonalého záberu.

#### **- G senzor/ochrana súborov**

 Vstavaný senzor kamery do auta detekuje vonkajšiu silu a núti zariadenie uložiť práve zaznamenané údaje. Súbor je možné uložiť aj manuálne. Stlačením nášho ľahko prístupného tlačidla môžete uložiť individuálny súbor.

- **- Technológia automatického spustenia/zastavenia** Kamera do auta je dodávaná so zabudovanými snímačmi, ktoré automaticky zapínajú a vypínajú zariadenie spolu s vozidlom.
- **- Vstavaný mikrofón a reproduktor** Vstavaný mikrofón a reproduktor sa dodávajú štandardne. Táto funkcia funguje aj s funkciou prehrávania zariadenia.
- **- GPS dáta**

 Kamera do auta je schopná zaznamenať vašu polohu a rýchlosť v priebehu záznamu.

**- Parkovací režim**

 Kamera do auta má parkovací režim, ale jedinečná funkcia umožňuje zariadeniu automaticky zaznamenať 30 sekúnd videozáznamu, ak dôjde k fyzickému pohybu vozidla. Táto funkcia vyžaduje montážnu súpravu na trvalé napájanie.

# **Názvy jednotlivých častí a ich funkcie**

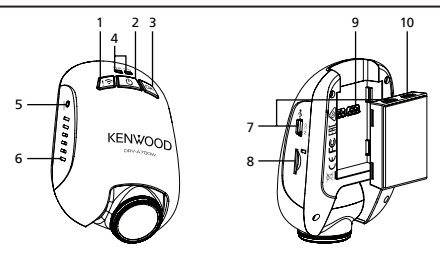

**1. Tlačidlo ochrany súboru/bezdrôtového pripojenia Ochrana súboru**

 Jednoducho stlačte tlačidlo, aby ste chránili aktuálny video súbor pred prepísaním. Poznámka:

 - Ak stlačíte tlačidlo v prvej tretine videoklipu, predchádzajúci klip bude chránený taktiež.

 - Ak je tlačidlo stlačené v poslednej tretine videoklipu, bude chránený aj nasledujúci klip (ak záznam pokračuje).

#### **Bezdrôtové pripojenie**

 Stlačením a podržaním tlačidla bezdrôtového pripojenia na zariadení na 3 sekundy aktivujete režim spárovania.

 Bezdrôtové spárovanie/Pripojené/Odpojené:

 Zvuk spárovania bezdrôtového pripojenia (nepretržité znenie)

 Zvuk pripojeného bezdrôtového pripojenia (znenie)

 Zvuk odpojeného bezdrôtového pripojenia (spätné znenie)

#### **2. Tlačidlo napájania/obrazovky snímania**

#### **Napájanie**

 Stlačením a podržaním tlačidla na 3 sekundy zariadenie zapnete/vypnete.

#### **Obrazovka snímania**

 V priebehu záznamu v režime videozáznamu stlačte toto tlačidlo a budete môcť zaznamenať snímku obrazovky aktuálneho záznamu.

## **3. Tlačidlo OK**

 Stlačením spustíte alebo zastavíte záznam.

 Spustenie/zastavenie záznamu:

- 1. Spustenie záznamu (dlhý akustický signál)
- 2. Zastavenie záznamu (krátky akustický signál)

#### **4. Stavový LED indikátor**

 Červený: zapnutie napájania, Červený (bliká): záznam, Modrý: nabíjanie

#### **5. Tlačidlo resetovania**

 V zriedkavých prípadoch, keď má zariadenie problém, pomocou tlačidla resetovania zariadenie vypnite. Jednoducho stlačte tlačidlo resetovania, kým sa zariadenie nevypne a automaticky nezapne.

#### **6. Reproduktor**

 Zvuk systému a zvuk nahratých záberov.

#### **7. DC-IN/Port na prenos údajov**

 Po pripojení zariadenia k dodávanej súprave môžete zariadenie nabiť. Toto sa tiež využije na pripojenie USB kábla k počítaču. Súpravu môžete pripojiť buď k zariadeniu, alebo k držiaku magnetického nabíjacieho portu.

## **8. Slot na microSD kartu**

 Sem vložte microSD kartu. Pamäťovú kartu zatlačte do slotu, až kým nebudete počuť kliknutie. (microSD karta je vložená sa vkladá do slotu na microSD kartu v stave pri dodaní od výrobcu)

## **Vloženie microSD karty do zariadenia**

 Zariadenie je navrhnuté tak, aby umožňovalo záznam vašej nahrávky na štandardnú microSD kartu. Pred inštaláciou sa uistite, či zlatý koniec karty smeruje k tlačidlu. Keď je karta zarovnaná so slotom, zatlačte ju dovnútra a počúvajte KLIKNUTIE, ktoré potvrdí jej zaistenie na mieste.

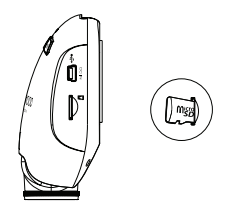

#### **TIP:**

- Ak nepočujete KLIKNUTIE, vezmite malú mincu za okraj a zatlačte na vonkajší koniec karty, až kým nezaznie zvuk.
- Nezabudnite: NEVYBERAJTE ANI NEVKLADAJTE PAMÄŤOVÚ KARTU, POKIAĽ JE ZARIADENIE ZAPNUTÉ.
- Po vložení alebo vybratí SD karty sa zariadenie automaticky vypne.

#### **9. Port konektora**

 Pripojte magnetický konektor k portu konektora.

#### **10. CAM-IN**

 Toto zariadenie je možné pripojiť k zadnej kamere KCA-R100 (voliteľné príslušenstvo)

# **Inštalácia a pripojenie**

#### **Odporúčané miesto inštalácie**

- Nainštalujte zariadenie tak, aby neblokovalo pohľadu šoféra na vozovku pred sebou (zvoľte miesto, kde zariadenie bude skryté za spätným zrkadlom).
- Nainštaluite zariadenie tak, aby sa nachádzalo v oblasti stierania stierača.
- Montáž zariadenia do stredu predného skla za spätným zrkadlom uľahčí optimálny záznam videa.

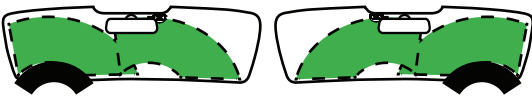

Volant na ľavej strane Volant na pravej strane

#### **Upozornenie**

 Pri inštalácii zariadenia a priechode napájacieho kábla predným stĺpikom alebo inou časťou dodržiavajte nižšie uvedené pokyny.

- Napájací kábel smerujte pred alebo za airbag, aby nedošlo k narušeniu funkčnosti airbagu.
- Pokiaľ je kryt predného stĺpika pripevnený pomocou špeciálnych spon a pod., môže sa stať, že tieto spony budete musieť po odobratí krytu nahradiť novými. Informácie o tom, akým spôsobom môžete odobrať kryt predného stĺpika, o dostupnosti náhradných dielov atď. Vám podá predajca vozidla.
- Napájací kábel pripevnite na požadovanom mieste bežne dostupnou mäkkou páskou a pod. Kábel by nemal narušovať riadenie.

## **1. PRIPOJTE ZARIADENIE K POLARIZAČNÉMU FILTRU**

# **1.1. Inštalácia kruhového polarizačného filtra**

Zarovnajte závitovú stranu polarizačného filtra so zariadením a otočte ho v smere hodinových ručičiek, aby ste sa uistili, že rotácia je plynulá pozdĺž kovovej oblasti so závitom.

(Polarizačný filter je pripojený v stave dodávky z výroby.)

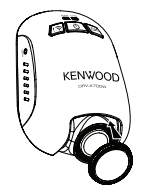

## **1.2. Nastavenie kruhového polarizačného filtra**

Otočte vonkajší kovový krúžok polarizačného filtra v smere hodinových ručičiek a zarovnajte značku so šípkou na objektíve polarizátora so značkou so šípkou na zariadení.

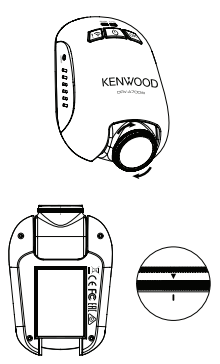

Poznámka: Značka so šípkou je odporúčaná poloha, používatelia môžu podľa toho upraviť uhol polarizátora.

## **2. PRIPOJTE ZARIADENIE K MAGNETICKÉMU NABÍJACIEMU PORTU**

 Pripojte zariadenie ku konektoru magnetického nabíjacieho portu. Na zaistenie správnej inštalácie nezabudnite zarovnať zariadenie s portom konektora.

### **3. PRIPOJTE POISTKOVÝ KÁBEL K POISTKOVEJ SKRINKE**

- **3.1** Nájdite poistkovú skrinku vášho vozidla. Zvyčajne sa nachádza pod volantom vodiča alebo pod kapotou motora. Prečítajte si návod na obsluhu vozidla.
- **3.2** Vyberte originálnu poistku spojenú so zapaľovaním ACC/Spínaným alebo trvalým napájaním vozidla. Odporúčame, aby maximálna hodnota poistky nebola väčšia ako 20 A. Prečítajte si návod na obsluhu vozidla.
- **3.3** V zásuvke je zabudovaná 2 A poistka pre kábel s 2 A poistkou, ktorá chráni kameru do auta. Neodstraňuite ju ani nemeňte.
- **3.4** Z troch dodaných typov vyberte správny poistkový kábel. Pripojte pôvodnú poistku k zásuvke pre pôvodnú poistku. Zapojte poistkový kábel do zásuvky, kde bola odstránená pôvodná poistka z poistkovej skrinky v kroku 3.2.

 Ak chcete používať parkovací režim, pripojte súpravu k trvalému napájaniu.

**3.5** Namontujte kameru do auta za spätné zrkadlo a pripojte 5V mini USB konektor ku kamere.

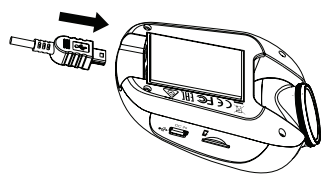

**4. POČIATOČNÉ NASTAVENIE** Pozrite si časť "Počiatočné nastavenia".

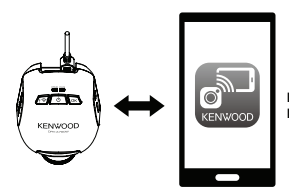

**KENWOOD DASH CAM MANAGER** 

#### **5. ZVOĽTE POLOHU INŠTALÁCIE**

 Sledujte obraz a upravte polohu inštalácie pomocou smartfónu.

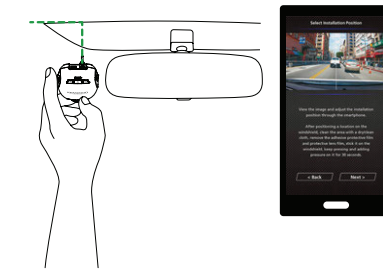

#### **6. PRILEPTE SAMOLEPIACU PÁSKU NA ČELNÉ SKLO**

 Po voľbe miesta na čelnom skle vyčistite oblasť suchou/čistou tkaninou, odstráňte lepiacu ochrannú fóliu a ochrannú fóliu objektívu, prilepte kameru na čelné sklo, pritlačte na ňu a podržte ju stlačenú v priebehu 30 sekúnd.

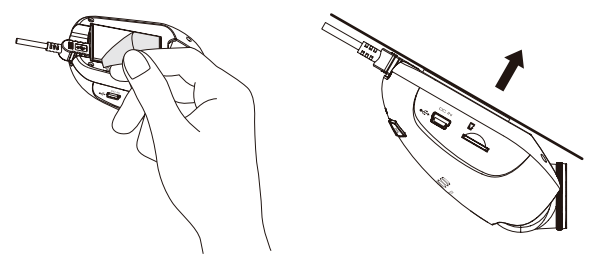

# **Upozornenie**

 Pred začatím prác súvisiacich s pripojením najskôr skontrolujte, či je vytiahnutý kľúč zo zapaľovania a potom odpojte záporný pól batérie, aby ste zabránili úrazu v dôsledku skratu.

# **Pripojte zadnú kameru KCA-R100 (voliteľné príslušenstvo) 1. Pripojte zadnú kameru**

Zasuňte konektor CAM-IN do portu CAM-IN kompatibilnej kamery do auta.

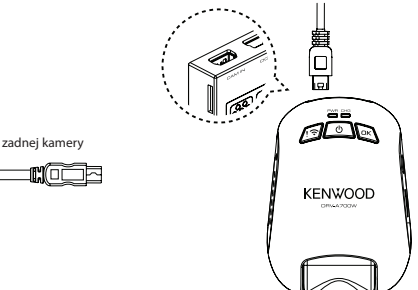

Konektor CAM-IN zadnej kamery

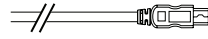

## **2. Zvoľte polohu inštalácie**

Naštartujte motor, aby ste zapli zadnú kameru, potom zapnite režim bezdrôtového pripojenia a pripojte sa k mobilnému zariadeniu. Pomocou aplikácie môžete zobraziť obraz a upraviť polohu inštalácie.

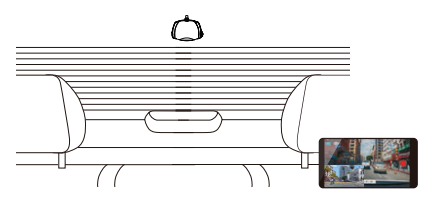

Poznámka:

Zariadenie sa automaticky zapne a spustí záznam, keď bude k dispozícii napájanie z 12 V zásuvky.

# **Počiatočné nastavenia**

#### **POČIATOČNÉ NASTAVENIE**

Keď je zariadenie napájané, kamera do auta sa zapne a automaticky prejde do režimu bezdrôtového pripojenia.

Nastavte si kameru do auta pomocou svojho smartfónu a ten zobrazí počiatočné nastavenia.

### - Voľba krajiny a časového pásma - Nastavenie času a dátumu

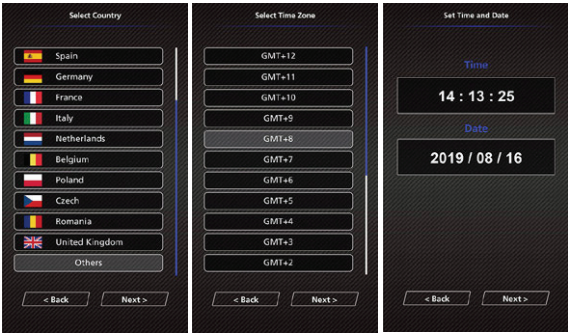

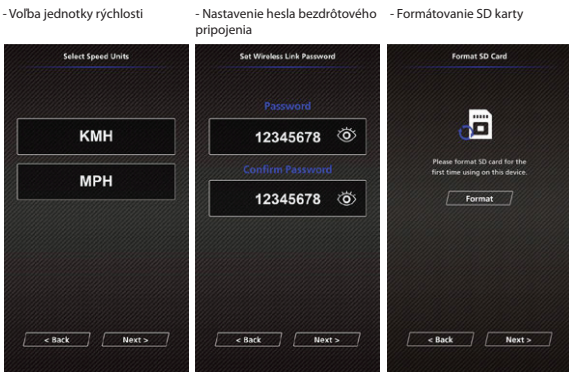

# **TIP:**

Nastavenia môžete resetovať buď obsluhou v MENU NASTAVENÍ, alebo obnovením predvolených nastavení.

Pozorne si prečítajte a postupujte podľa pokynov uvedených nižšie, aby ste mohli zariadenie bezpečne používať.

 - Video Menu (menu videozáznamu)

Sprístupnite VIDEO MENU (Nastavenie videozáznamu v aplikácii) prostredníctvom smartfónu. Podrobné vysvetlenie činnosti aplikácií pre smartfóny nájdete v časti "Používanie aplikácie pre smartfóny".

- **• Resolution:** Voľba rozlíšenia videozáznamu. MOŽNOSTI: 1080P 30fps Dual/1440P 30fps (počiatočné nastavenie)/1080P 30fps
- **• Video Length:** Nastavenie dĺžky každého jednotlivého videoklipu. Videozáznam zaznamenaný zariadením sa rozdelí a uloží ako jednotlivé videoklipy. Ak je pamäťová karta plná, funkcia slučky nahrávania automaticky prepíše najstarší a nechránený videoklip. MOŽNOSTI: 1 minúta (počiatočné nastavenie)/3 minúty/5 minút
- **• Exposure:** Úprava nastavenia úrovní expozície. MOŽNOSTI: +2/+1/0(počiatočné nastavenie)/-1/-2
- **• Parking Mode Sensor:** Funkcia parkovacieho režimu bude k dispozícii po zapnutí senzora parkovacieho režimu a po pripojení súpravy hardvéru k trvalému napájaniu. MOŽNOSŤ: On/Off (počiatočné nastavenie)

**<Normal Mode to Parking Mode>** (z normálneho režimu do parkovacieho režimu) Ak zariadenie nezaznamená žiadne vibrácie dlhšie ako 5 minút, automaticky sa vypne a prejde do parkovacieho režimu.

**<Recording at Parking Mode>** (záznam v parkovacom režime)

 Keď zariadenie v parkovacom režime zaznamená akékoľvek vibrácie, automaticky sa zapne a v trvaní 30 sekúnd zaznamená videozáznam. Ak v tomto trvaní zariadenie zaznamená akékoľvek ďalšie vibrácie, rozšíri záznam o 30 sekúnd, až kým nedôjde k žiadnym vibráciám a zariadenie sa nevypne späť do parkovacieho režimu.

**<Parking Mode to Normal Mode>** (z parkovacieho režimu do normálneho režimu) Ak zariadenie zaznamená konštantné vibrácie v trvaní dlhšie ako 15 sekúnd, predpokladá sa, že vodič riadi vozidlo a automaticky sa prepne z parkovacieho režimu do normálneho režimu.

- **• G Sensor:** G senzor je senzor, ktorý dokáže detekovať násilie. Keď zaznamená akékoľvek násilie, automaticky ochráni aktuálny súbor. Tu nastavte citlivosť senzora G. MOŽNOSTI: Vysoké/Stredné (počiatočné nastavenie)/Nízke/Vyp.
- **• GPS:** Zapnutie alebo vypnutie funkcie GPS. MOŽNOSTI: Zap. (počiatočné nastavenie)/Vyp.
- **• Speed Units:** Nastavenie jednotky pre údaje o rýchlosti. MOŽNOSTI: MPH (počiatočné nastavenie)/KMH
- **• KENWOOD Stamp:** Zapnutie alebo vypnutie pečiatky loga KENWOOD na zaznamenaných súboroch. MOŽNOSTI: Zap. (počiatočné nastavenie)/Vyp.
- **• Time & Date Stamp:** Zapnutie alebo vypnutie značky dátumu na zaznamenaných súboroch. MOŽNOSTI: Zap. (počiatočné nastavenie)/Vyp.
- **• Information Stamp:** Zapnutie alebo vypnutie informačnej pečiatky vrátane údajov o zrýchlení a rýchlosti na zaznamenaných súboroch. MOŽNOSTI: Zap. (počiatočné nastavenie)/Vyp.
- **• License Plate Stamp:** Ak chcete na zaznamenané súbory umiestniť odtlačok svojej značky s evidenčným číslom, zadajte svoje poznávacie číslo.

**POZNÁMKA:** Ak sa nachádzate v **System Setting (systémové nastavenia) -> Restore Defaults (obnovenie počiatočných nastavení)**, budete môcť obnoviť všetky nastavenia na predvolené nastavenia zariadenia.

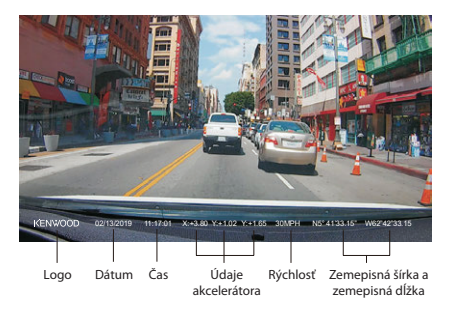

Nasledujúce pokyny vysvetlia ikony v súbore videozáznamu.

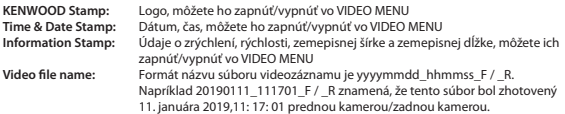

 - Photo Menu (menu fotografie)

Sprístupnite PHOTO MENU (Nastavenie kamery v aplikácii) prostredníctvom smartfónu. Podrobné vysvetlenie činnosti aplikácií pre smartfóny nájdete v časti "Používanie aplikácie pre smartfóny".

- **• Exposure:** Úprava nastavenia úrovní expozície. MOŽNOSTI: +2/+1/ 0 (počiatočné nastavenie)/-1/-2
- **• Time & Date Stamp:** Zapnutie alebo vypnutie značky dátumovej pečiatky na fotografiách. MOŽNOSTI: Zap. (počiatočné nastavenie)/Vyp.

**POZNÁMKA:** Ak sa nachádzate v **System Setting (systémové nastavenia) -> Restore Defaults (obnovenie počiatočných nastavení)**, budete môcť obnoviť všetky nastavenia na predvolené nastavenia zariadenia.

 - Setup Menu (menu nastavení)

Sprístupnite SETUP MENU (Systémové nastavenia v aplikácii) prostredníctvom smartfónu. Podrobné vysvetlenie činnosti aplikácií pre smartfóny nájdete v časti "Používanie aplikácie pre smartfóny".

#### **Poznámka:**

Počiatočné nastavenia boli vybrané pre vynikajúcu kvalitu obrazu a jednoduchú obsluhu. Vo väčšine prípadov nemusíte meniť nastavenia.

- **• Format SD Card:** Naformátovanie pamäťovej karty. Formátovaním sa odstránia VŠETKY súbory na karte. MOŽNOSTI: Ok/Cancel (zrušiť)
- **• Device Sounds:** Úprava hlasového záznamu a oznámení. MOŽNOSTI: Audio Rec (záznam zvuku): Zap. (počiatočné nastavenie)/Vyp. Announcements (oznámenia): Zap./Vyp. (počiatočné nastavenie)
- **• Time & Date:** Úprava ČASU a DÁTUMU podľa potreby pomocou smartfónu.
- **• Time Zone/DST:** Voľba nastavenie časového pásma. MOŽNOSTI: -12/-11/-10/-9/-8/-7/-6/-5/-4/-3,5/-3/-2,5/-2/-1/GMT/  $+1/+2/+3/+4/+5/+6/+7/+8/+9/+10/+11/+12$
- **• Country:** Voľba nastavenia krajiny a časového pásma.. MOŽNOSTI: USA/Kanada/Rusko/Španielsko/Nemecko/Francúzsko/Taliansko/Holandsko/Belgicko/ Poľsko/Česká republika/Rumunsko/Spojené kráľovstvo/Iné
- **• Image Reversal:** Otočenie obrazu videozáznamu a obrazovky o 180 stupňov. MOŽNOSTI: Zap./Vyp. (počiatočné nastavenie)
- **• Restore Defaults:** Obnoveie všetkých nastavení na predvolené výrobné hodnoty.
- **• Wireless Link Password:** Zobrazenie hesla bezdrôtového pripojenia, v tomto nastavení môžete taktiež zmeniť heslo bezdrôtového pripojenia.

### USB PAMÄŤOVÁ JEDNOTKA

Ak na pripojenie zariadenia k počítaču používate dodaný USB kábel. Zariadenie bude fungovať ako čítačka kariet. Váš počítač bude mať automatické vyskakovacie okno novej jednotky na prehliadanie všetkých súborov videozáznamov a fotografií.

Poznámka: Zariadenie je zariadenie typu "Iba na čítanie". Ak chcete kopírovať/vymazávať/upravovať súbory, vyberte kartu SD a na pripojenie počítača použite inú čítačku kariet. Pred odpojením od počítača nezabudnite zariadenie vždy vypnúť.

"KENWOOD VIDEO PLAYER" je počítačový softvér na zobrazovanie videozáznamu zaznamenaného pomocou tohto zariadenia.

#### **Systémové požiadavky pre"KENWOOD VIDEO PLAYER"**

OS: Microsoft Windows 10, Windows 8.1, Windows 7\*

- (s výnimkou Windows 10 Mobile, Windows RT)
- \* Musí byť nainštalovaný Windows 7 Service Pack 1.
- \* Musí byť nainštalovaný Microsoft Visual C ++.

\* Musí byť nainštalovanýDirectX XAudio2 (Windows 7 a staršia verzia).

OS: Apple Mac OS X 10.11 (El Capitan) alebo novšia verzia

Microsoft, Windows a DirectX sú registrované ochranné známky alebo ochranné známky spoločnosti Microsoft Corporation v USA a ďalších štátoch.

Macintosh, Mac sú ochranné známky spoločnosti Apple Inc. registrované v USA a ďalších štátoch.

#### **Inštalácia softvéru**

Nainštalujte softvér do počítačového prostredia, v ktorom máte práva správcu.

- 1. Stiahnite si inštalačný program z adresy https://www.kenwood.com/cs/ce/
- 2. Inštalujte podľa pokynov uvedených na obrazovke.

#### **Prehrávanie:**

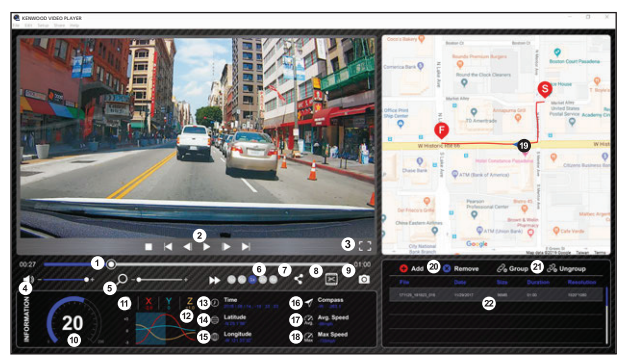

- **1. Časový riadok videozáznamu:** Potiahnite lištu časového riadku videozáznamu smerom dozadu alebo dopredu, aby ste nastavili údaje videozáznamu, rýchlosti a G-senzora.
- **2. Tlačidlá ovládania prehrávania videozáznamu:**

 Dostupné možnosti zľava doprava sú zastavenie, posledný klip, posledná snímka, prehrať, ďalší záber nasledujúci klip. K dispozícii sú klávesové skratky pre jednotlivé možnosti (1) Prehrávanie/pozastavenie: medzera

- (2) Zastavenie: esc
- (3) Predchádzajúca snímka: doľava
- (4) Nasledujúca snímka: doprava
- (5) Nasledujúci klip: N
- (6) Predchádzajúci klip: B

#### **3. Zobrazenie na celej obrazovke:**

 Prepínanie na prispôsobenie obrazu celej obrazovke.

- Klávesová skratka: Alt + Enter

#### **4. Nastavenie hlasitosti videozáznamu:** Potiahnutím zmeníte hlasitosť zvuku. - Default volume: 100%

**5. Priblíženie/oddialenie digitálneho zoomu:** Otočte kolieskom myši dopredu alebo dozadu v oblasti videa alebo potiahnutím zmeňte priblíženie/oddialenie.

#### **6. Rýchlosť prehrávania videozáznamu:** Kliknutím zrýchlite/znížte rýchlosť videozáznamov na hlavnej obrazovke. Dostupné možnosti rýchlosti sa môžu pohybovať od jednej štvrtiny po štvornásobok pôvodnej rýchlosti. - Počiatočná rýchlosť: 1X

**7. Tlačidlo zdieľania:** Kliknutím otvoríte rôzne možnosti zdieľania.

#### **8. Režim úpravy videozáznamu:** Kliknutím otvoríte okno úpravy videozáznamu.

#### **9. Snímka obrazovky:**

 Kliknutím zachytíte aktuálny obrázok zobrazený na hlavnej obrazovke a uložíte súbor na dané miesto. - Počiatočné umiestnenie: koreňový adresár inštalácie/snímka.

#### **10. Rýchlosť:**

 Zobrazenie rýchlosti vozidla vo videozázname pri jeho zázname. UOM rýchlosti môžete zmeniť v Setup (nastavenie) → Speed Unit (jednotka rýchlosti). (Funkcia dostupná na zariadení so zabudovaným systémom GPS) - Jednotka merania (UOM): Imperiálne jednotky alebo metrické jednotky - Počiatočná jednotka merania: MPH

#### **11. Údaje G-senzora:**

 Zobrazenie G-dát vozidla vo videozázname, pri jeho zázname.

#### **12. Graf údajov z G-senzora:**

 Zobrazenie G-dát vozidla vo videozázname, pri jeho zázname.

### **13. Informácie videozáznamu:**

 Zobrazenie dátumu a času videozáznamu, keď bol zaznamenaný.

#### **14. Zemepisná šírka:**

 Zobrazenie zemepisnej šírky videozáznamu, v ktorom bola zaznamenaná. (Funkcia dostupná na zariadení so zabudovaným systémom GPS)

#### **15. Zemepisná dĺžka:**

 Zobrazenie zemepisnej dĺžky videozáznamu, v ktorom bola zaznamenaná. (Funkcia dostupná na zariadení so zabudovaným systémom GPS)

#### **16. Smer jazdy:**

 Zobrazenie smeru videozáznamu, kde bol zaznamenaný. (Funkcia dostupná na zariadení so zabudovaným systémom GPS)

#### **17. Priemerná rýchlosť:**

 Zobrazenie priemernej rýchlosti videozáznamu, v ktorom bola zaznamenaná. (Funkcia dostupná na zariadení so zabudovaným systémom GPS)

#### **18. Maximálna rýchlosť:**

 Zobrazenie maximálnej rýchlosti videozáznamu, v ktorom bola zaznamenaná. (Funkcia dostupná na zariadení so zabudovaným systémom GPS)

#### **19. Google mapy:**

 Zobrazenie miesta videozáznamu, v ktorom bolo zaznamenané. (Funkcia dostupná na zariadení so zabudovaným systémom GPS)

## **20. Pridať súbor/Odstrániť súbor:**

Kliknutím na tlačidlo. Add (pridať)" sa zobrazí okno"add file (pridať súbor)". Kliknutím na tlačidlo "Remove (odstrániť)" vymažete vybrané súbory zo zoznamu.

#### **21. Zoskupenie súborov/Zrušenie skupiny súborov:**

 Do zoznamu prehrávania môžete zoskupiť viacero súborov a potom ich prehrať v jednom súbore a prepojiť údaje každého súboru na ich zobrazenie v tabuľke údajov. Napríklad pridanie 5 súborov s dĺžkou 1 minúty do jednej skupiny skončí s 5-minútovým časom zobrazeným v tabuľke s údajmi. Názov skupiny je reťazec názvu prvého súboru s príponou počtu súborov v skupine. To znamená, že v prípade skupiny 5 súborov s názvom "20180925 191823" je názov skupiny "20180925 191823 (5)".

#### **22. Zoznam prehrávania videozáznamov:**

 Po pridaní videozáznamov do zoznamu sa v tejto tabuľke zobrazí miniatúrny náhľad videozáznamu.

#### **Spôsob úpravy videozáznamu:**

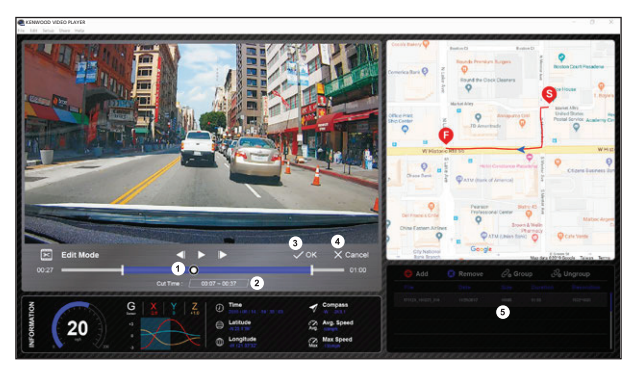

- **1.** Upravte časovú os videozáznamu presunutím bieleho bloku na časovej osi a nastavte rozsah úprav videozáznamu.
- **2.** Upravte rozsah videozáznamu. Môžete zadať číslo, aby ste zmenili veľkosť tohto rozsahu.
- **3.** Potvrďte a kliknutím schváľte aktuálnu prácu a pokračujte ďalším krokom.
- **4.** Kliknutím ukončíte režim úprav videozáznamu.
- **5.** Softvérová systémová lišta a zoznamy videozáznamov prestanú fungovať v režime úpravy videozáznamu.

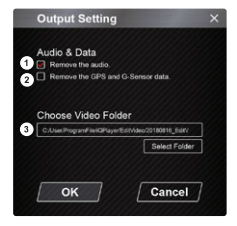

- **1. Odstránenie zvukového súboru:** Zaškrtnutím tohto políčka odstránite zvukový súbor exportovaného videozáznamu.
- **2. Odstránenie údajov GPS a G-senzora:** Zaškrtnutím tohto políčka odstránite súbor GPS a G-sezora exportovaného videozáznamu.
- **3. Exportovanie snímky:**

 Zvoľte cieľový úložný priestor obrazového súboru a jeho názov. Počiatočné miesto: inštalácia koreňového adresára/ Upraviť videozáznam

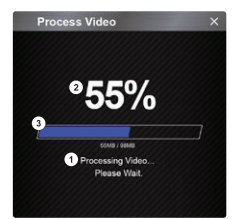

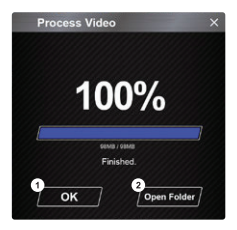

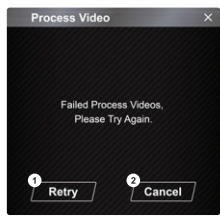

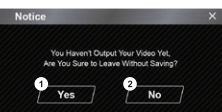

#### **1. Spracovanie snímky:**

 Po nastavení možností exportovania snímky pokračujte v spracovaní snímky.

#### **2. Stav exportovania (1):**

 Priebeh exportovania obrazového súboru je prezentovaný ako percentuálny symbol..%" a je synchronizovaný s položkou 3.

#### **3. Stav exportovania (2):**

Priebeh exportovania obrazového súboru je prezentovaný rámikom vyplneným vrstvenými farbami a synchronizovaným s položkou 2. Exportovanie je dokončené, keď je rámik úplne vyfarbený vrstvami farieb.

#### **1. OK:**

 Kliknutím sa vrátite na stránku režimu prehrávania.

#### **2. Open folder (otvoriť adresár):**

 Kliknutím otvoríte adresáre s uloženými obrázkovými súbormi.

**1. Retry (obnoviť):** Kliknutím znova exportujete obrazový súbor s predchádzajúcimi nastaveniami.

## **2. Cancel (zrušiť):**

 Kliknutím zrušíte exportovanie obrazového súboru a prejdete späť na stránku úprav videozáznamu.

**1. Yes (áno):**

 Kliknutím sa vrátite na stránku režimu prehrávania.

#### **2. No (nie):**

 Kliknutím zrušíte exportovanie obrazového súboru a prejdete späť na stránku úprav videozáznamu.

 - Share Mode (režim zdieľania)

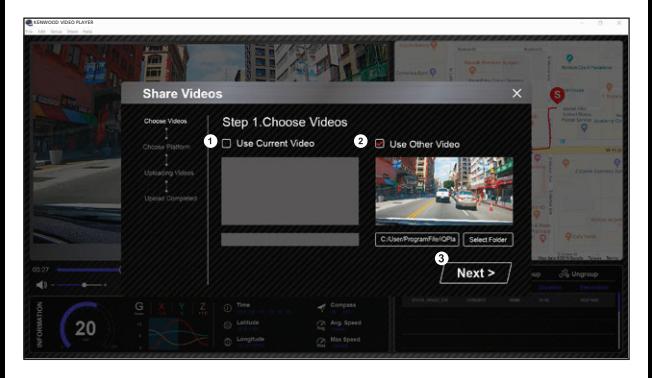

Kliknutím na Share (zdieľať) → Share Videos (zdieľať videá) na softvérovom systémovom paneli softvéru v hornej časti okna alebo na ikonu zdieľania komunity v rozhraní zobrazíte okno zdieľania.

#### **1. Zdieľanie aktuálneho videozáznamu:**

 Ak sa prehrávajú dva súbory, zdieľaný bude súbor s ikonou aktívneho reproduktora.

- **2. Zdieľanie neaktuálneho videozáznamu:** nite a otvorte okno na voľbu súboru.
- **3. Ďalší krok:**

 Kliknutím prejdete na ďalší krok.

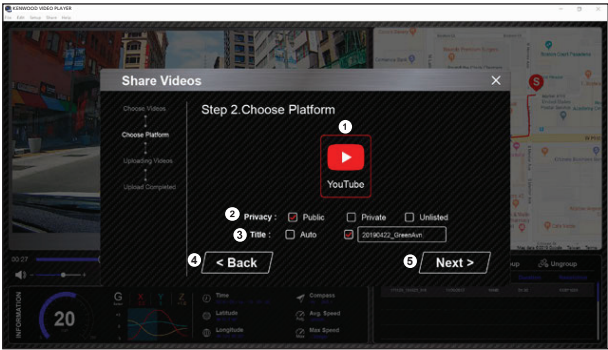

#### **1. Voľba komunitnej platformy:**

 Môžete si vybrať len jednu komunitnú platformu a tú, ktorú zvolíte, bude ohraničená vrstvenými farbami.

#### **2. Voľba režimu ochrany osobných údajov:**

 Pri nahratí videozáznamu môžete zvoliť režim ochrany osobných údajov ako verejný, súkromný alebo nevedený videozáznam.

#### **3. Názov pri nahratí:**

 Položka názvu bude definovať názov videozáznamu, keď nahráte videozáznam, môžete zvoliť Auto: "DD/MM/RRRR (predvolené) - Dash Cam - KENWOOD VIDEO PLAYER" alebo sami definovať názov.

#### **4. Predchádzajúci krok:**

 Kliknutím sa vrátite späť k predchádzajúcemu kroku.

#### **5. Nasledujúci krok:**

 Kliknutím prejdete na nasledujúci krok.

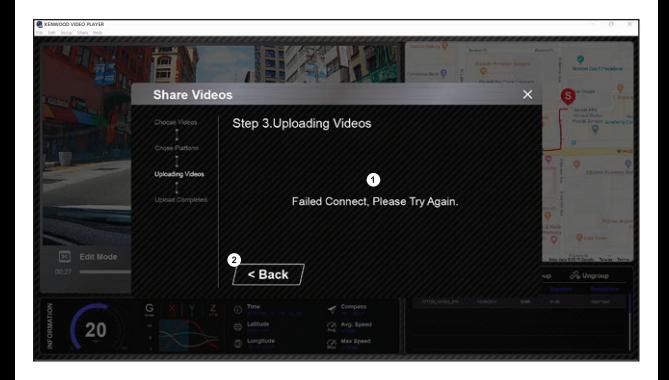

#### **1. Zlyhanie nahratia súboru:**

 Táto stránka sa zobrazí, ak nahrávanie zlyhalo alebo ak vyprší časový limit pripojenia servera.

#### **2. Predchádzajúci krok:**

 Kliknutím sa vrátite späť k predchádzajúcemu kroku.

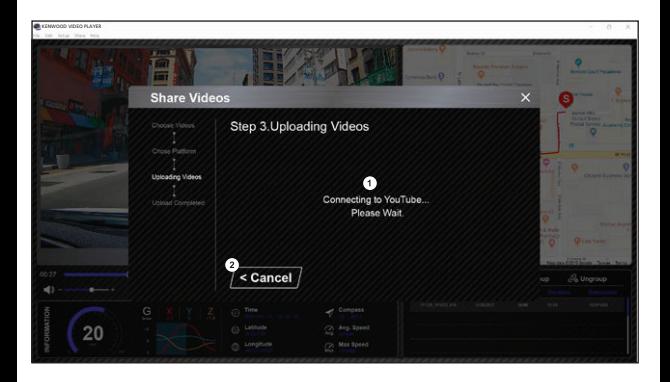

## **1. Pripojenie ku komunitnej platforme:**

Správa "Pripojenie k sociálnym médiám ...... počkajte." sa zobrazí pri nadviazaní spojenia. Zobrazí sa váš prednastavený prehliadač a pripojí sa k vybranej komunitnej platforme. Je potrebné, aby ste svoj účet ID prepojili s platformou na pripojenie iba prvýkrát (už nie sú potrebné, keď sa spoja).

#### **2. Zrušiť:**

 Kliknutím sa vrátite späť k predchádzajúcemu kroku.

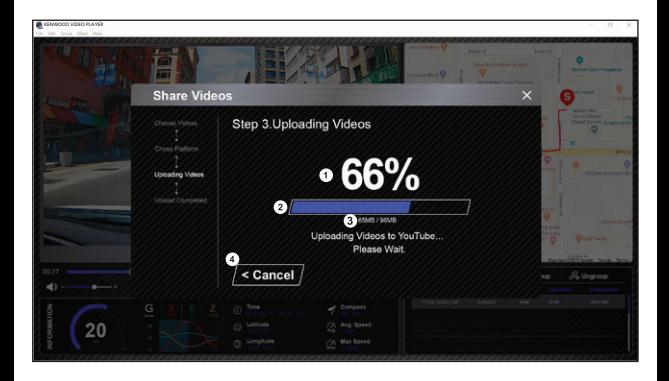

#### **1. Stav nahratia (1):**

Priebeh nahratia súboru je prezentovaný ako percentuálny symbol "%" a je synchronizovaný s položkou 2.

#### **2. Stav nahratia (2):**

Priebeh nahratia súboru je prezentovaný rámikom vyplneným vrstvenými farbami a synchronizovaným s položkou 1. Nahratie súboru je dokončené, keď je rámik úplne vyfarbený vrstvami farieb.

#### **3. Priebeh nahrávania:**

 Prvé číslo predstavuje množstvo nahratých MB a druhé číslo predstavuje celkový počet nahratých údajov.

#### **4. Zrušiť:**

 Kliknutím sa vrátite späť k predchádzajúcemu kroku.

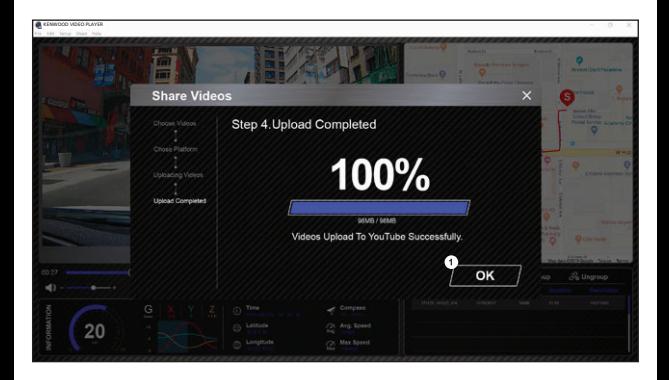

# **1. Potvrdiť:**

 Kliknutím sa vrátite späť k informáciám o režime prehrávania.

# **Používanie aplikácie pre smartfóny**

"KENWOOD DASH CAM MANAGER" je aplikácia pre smartfóny na zobrazovanie videozáznamu zaznamenaného pomocou zariadenia.

Systémové požiadavky pre "KENWOOD DASH CAM MANAGER" Operačný systém: Android 5.0.2 alebo novšia verzia Operačný systém: iOS 9.0 alebo novšia verzia

Android je ochranná známka spoločnosti Google Inc. v USA a ďalších štátoch. iOS je ochranná známka alebo registrovaná ochranná známka spoločnosti Cisco v USA a ďalších štátoch.

 - Inštalácia aplikácie pre smartfóny

Stiahnite a nainštalujte aplikáciu z App Store (iOS) / Google Play (Android) do svojho mobilného zariadenia

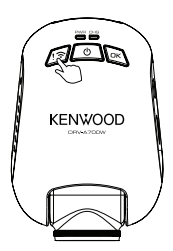

Stlačením a podržaním tlačidla bezdrôtového pripojenia na zariadení v trvaní 3 sekúnd aktivujete režim spárovania.

Bezdrôtové spárovanie/Pripojené/Odpojené: Zvuk spárovania bezdrôtového pripojenia (nepretržité znenie) Zvuk pripojeného bezdrôtového pripojenia (znenie) Zvuk odpojeného bezdrôtového pripojenia (spätné znenie)

Nasledujúce informácie vám pomôžu lepšie porozumieť aplikácii a funkciám, ktoré s nimi súvisia.

#### **Spôsob pripojenia:**

**1.** Podržte stlačené tlačidlo bezdrôtového pripojenia na zariadení a aktivujte režim pripojenia.

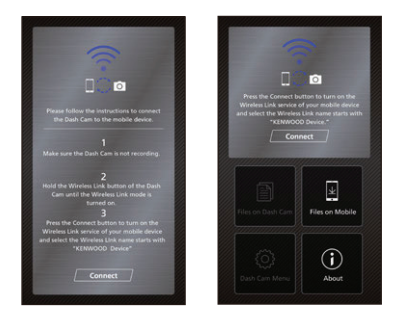

- **2.** Otvorte aplikáciu KENWOOD DASH CAM MANAGER pre smartfóny.
- **3.** Stlačením tlačidla pripojenia a voľbou zo zoznamu sietí spárujte kameru do auta.
- **4.** Do určeného políčka zadajte heslo bezdrôtového pripojenia.
- **5.** Keď je pripojenie dokončené, stlačte tlačidlo pre pokračovanie na hlavnej obrazovke aplikácie.

## **- Hlavná obrazovka**

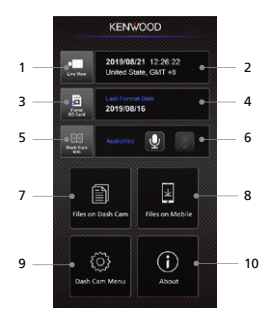

- **1. Živý náhľad kamery do auta** Stlačením zobrazíte živý náhľad.
- **2. Čas a dátum**

 Zobrazenie aktuálnych nastavení zariadenia ako je dátum, čas, krajina a časové pásmo.

- **3. Formátovanie SD karty** Formátovanie pamäťovej karty. Formátovanie odstráni VŠETKY súbory na karte.
- **4. Dátum posledného formátovania** Zobrazenie dátumu posledného formátovania.
- **5. Informácie o kamere do auta** Stlačením zobrazíte informácie o kamere do auta.
- **6. Záznam zvuku** Stlačením zapnete/vypnete funkciu záznamu zvuku.
- **7. Súbory v kamere do auta** Súbory videozáznamov a snímok, ktoré sú uložené na SD karte.
- **8. Súbory v mobile** Súbory videozáznamov a snímok, ktoré sú stiahnuté do smartfónu.
- **9. Menu kamery do auta** Stlačením tejto ikony otvoríte menu nastavení kamery do auta.
- **10. Informácie** Zobrazenie verzie firmvéru kamery a informácií o aplikácii.

# - Kontrolný náhľad

Kliknutím na zobrazenie ukážky aktivujete režim videozáznamu a kliknutím na ikonu videozáznamu/ fotografie prepínate medzi týmito dvoma režimami. Kliknutím na červenú bodku spustíte/zastavíte záznam a na bielu bodku nasnímate fotografie.

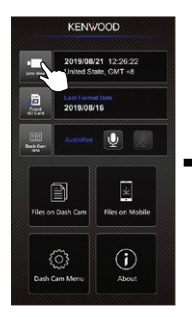

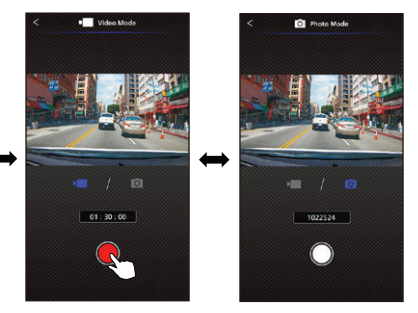

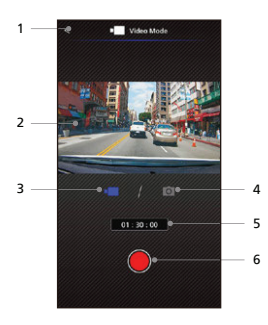

- **1. Tlačidlo späť** Návrat k hlavnej obrazovke.
- **2. Kontrolný náhľad kamery do auta** Zobrazuje streamovanie kamery do auta.
- **3. Režim videozáznamu** Stlačením prepnete do režimu videozáznamu.
- **4. Režim fotografie** Stlačením prepnete do režimu fotografie.
- **5. Stavový riadok** Režim videozáznamu: Trvanie záznamu. Režim fotografie: Zostávajúci počet snímok.
- **6. Spúšť** Režim videozáznamu: Spustenie/zastavenie záznamu.

 Režim fotografie: Záznam snímky.

# - Súbory v kamere do auta

Kliknutím na túto možnosť prejdete do režimu prehrávania videozáznamu na kontrolu, ochranu/ zrušenie ochrany a vymazanie súborov uložených na SD karte. Okrem toho si tiež môžete stiahnuť dôležité súbory do svojho mobilného zariadenia.

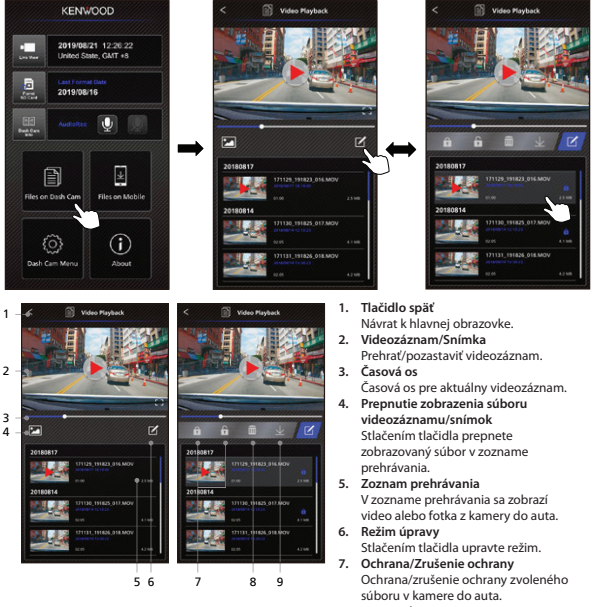

**8. Vymazať**

 Vymazanie zvoleného súboru v kamere do auta.

**9. Stiahnuť**

 Stiahnutie zvoleného súboru v kamere do auta.

# - Súbory v mobilnom telefóne

Kliknutím na túto možnosť prejdete do režimu lokálneho prehrávania videozáznamu, aby ste si mohli prezrieť stiahnuté videá pomocou Google máp a taktiež zobraziť údaje o trase, rýchlosti, G-senzore a vzdialenosti používateľa. Videozáznam môžete taktiež skrátiť pomocou funkcie úprav a zdieľať ho s ostatnými aplikáciami sociálnych sietí nainštalovaných vo vašom mobilnom zariadení.

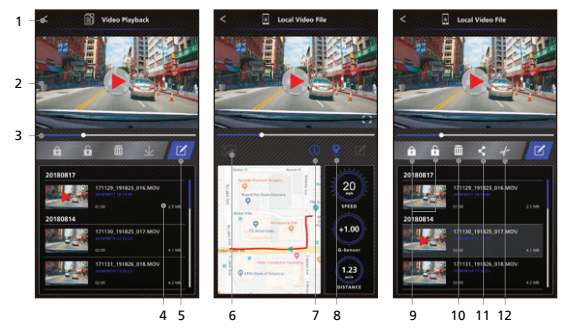

- **1. Tlačidlo späť** Návrat k hlavnej obrazovke.
- **2. Videozáznam/Snímka** Prehrať/pozastaviť videozáznam.
- **3. Časová os** Časová os pre aktuálny videozáznam.
- **4. Zoznam prehrávania** V zozname prehrávania sa zobrazí video alebo fotka z kamery do auta.
- **5. Režim úpravy** Stlačením tlačidla upravte režim.
- **6. Prepnutie zobrazenia súboru videozáznamu/snímok** Stlačením tlačidla prepnete zobrazovaný súbor v zozname prehrávania.
- **7. GPS informácie**

 Stlačením tohto tlačidla zapnete GPS informácie, zobrazíte rýchlosť, G-senzor a vzdialenosť.

 Poznámka: Táto funkcia funguje iba vtedy, ak videozáznam obsahoval údaje GPS.

# **8. Google mapy**

 Stlačením tlačidla zapnete mapu. Poznámka: Táto funkcia funguje iba vtedy, ak videozáznam obsahoval údaje GPS.

- **9. Ochrana/Zrušenie ochrany** Ochrana/zrušenie ochrany zvoleného súboru v smartfóne.
- **10. Vymazať**

 Vymazanie zvoleného súboru v smartfóne.

- **11. Zdieľať videozáznam/fotografiu** Zdieľanie zvoleného súboru s ostatnými aplikáciami sociálnych médií nainštalovanými vo vašom smartfóne.
- **12. Strih videozáznamu**

 Strih videozáznamu na úpravu dĺžky videozáznamu. Poznámka: Len videozáznamy.

 - Spôsob úpravy videozáznamu:

**1. Súbory v mobilnom zariadení.**

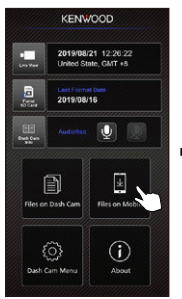

**4. Stlačte tlačidlo Upraviť a potom tlačidlo Vystrihnúť.**

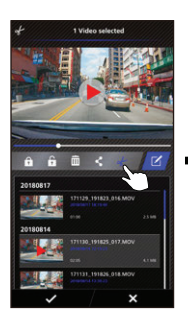

**2. Stlačte tlačidlo režimu úprav. 3. Zvoľte videozáznam**

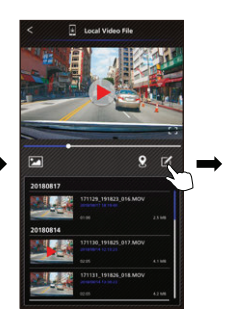

**5. Zvoľte oblasť videozáznamu. 6. Stlačte tlačidlo** 

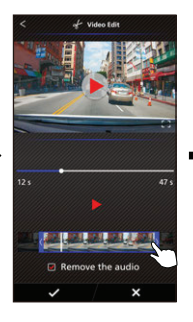

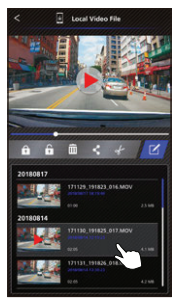

**Skontrolovať pre výstup videozáznamu.**

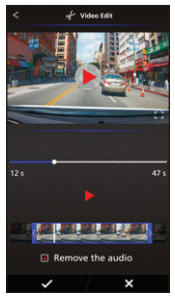

 - Spôsob zdieľania videozáznamu:

**1. Súbory v mobilnom zariadení.**

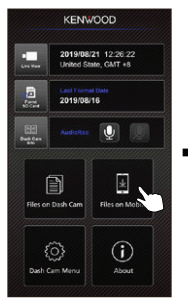

**4. Stlačte tlačidlo Zdieľať a stlačte tlačidlo Skontrolovať.**

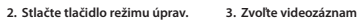

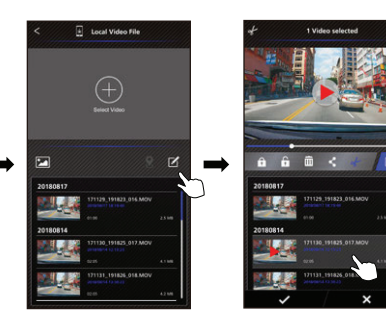

**5. Zvoľte aplikáciu sociálnych médií nainštalovaný vo vašom smartfóne.**

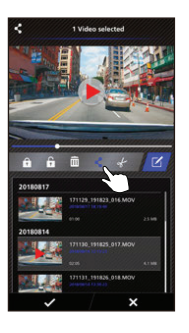

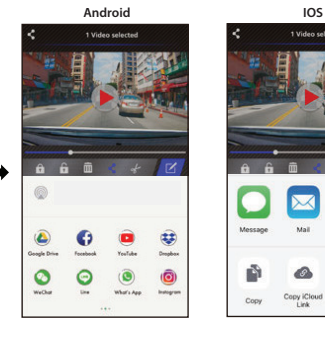

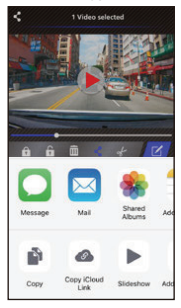

#### - Menu

Kliknutím na Menu aktivujete menu videozáznamu/fotografie/všeobecné menu a upravíte nastavenia. Medzi týmito tromi menu môžete prepínať kliknutím na ikony v spodnej časti.

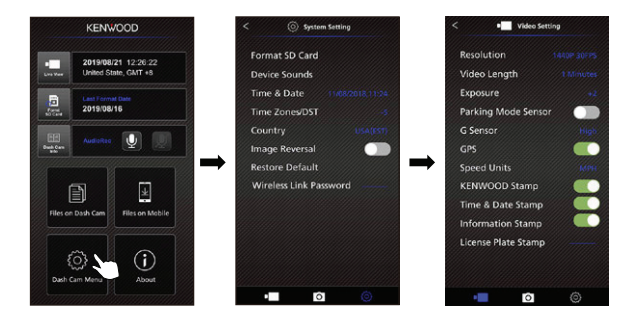

 - Informácie

Kliknutím na ikonu Informácie zobrazíte verziu softvéru a informácie o aplikácii.

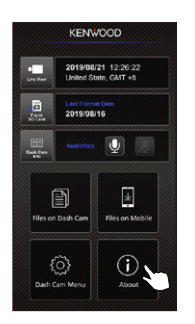

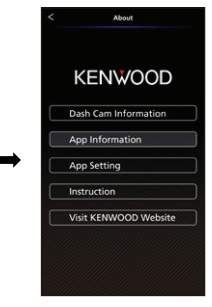

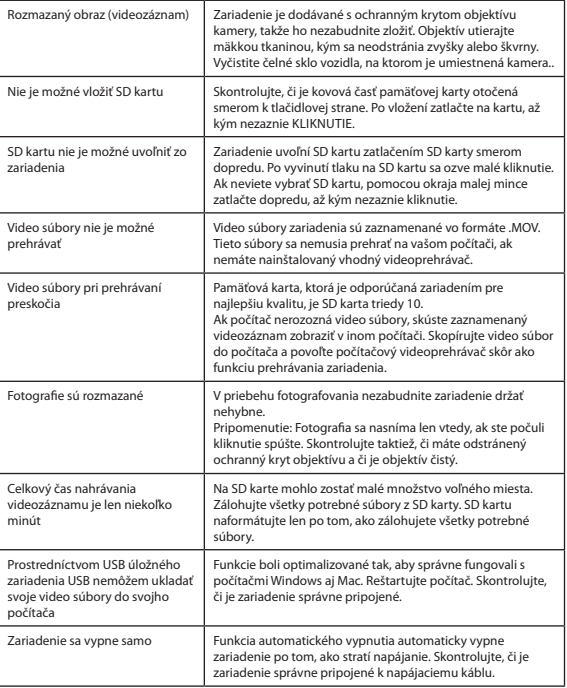

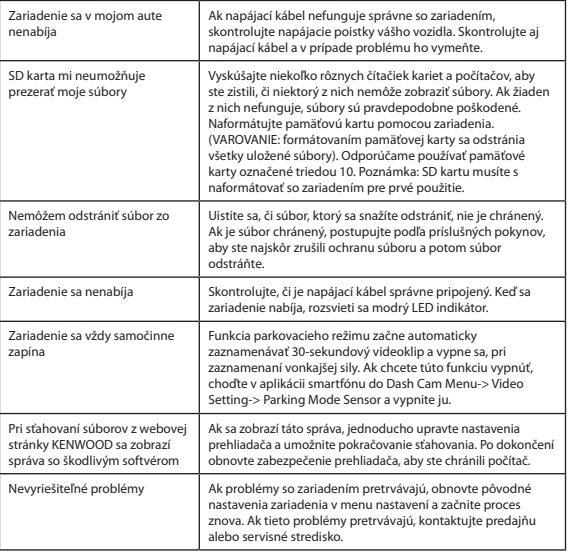

# **Dodatok**

# **Parametre bezdrôtového pripojenia**

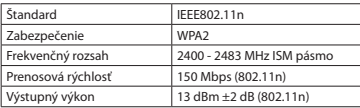

#### **Zabezpečenie bezdrôtového pripojenia**

Bezdrôtové pripojenie, ktoré komunikuje prostredníctvom rádiových vĺn, má výhodu v tom, že k linke máte voľný prístup až po dosiahnutie rádiových vĺn. Na druhej strane, bez nastavenia zabezpečenia môže existovať riziko hackerstva alebo zneužitia z malígnej tretej strany. Po nastavení zabezpečenia pripojených zariadení vám odporúčame použiť bezdrôtové pripojenie. Upozorňujeme, že pri používaní tejto funkcie nezodpovedáme za žiadne škody ani problémy týkajúce sa bezpečnosti.

#### **Rádiové rušenie Bluetooth zariadeniami**

Pri používaní bezdrôtového pripojenia, ak sú v prevádzke v blízkosti Bluetooth zariadenia, môže dôjsť k rušeniu rádiovými signálmi, ktoré spôsobia zníženú rýchlosť prenosu alebo odpojenie. V takom prípade prosím nepoužívajte zariadenia súčasne.

#### **Informácie o SD kartách**

• Karty podporované týmto zariadením

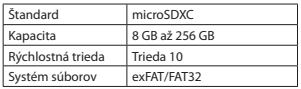

• Podporovaná je rýchlostná trieda 10.

#### **Predbežné opatrenia pri používaní SD kariet**

- • Ak používate komerčne dostupnú SD kartu, prečítajte si aj pokyny dodané s SD kartou.
- • Pred použitím nezabudnite naformátovať (inicializovať) SD kartu pomocou zariadenia.
- • Karty SD majú produktovú životnosť, napríklad počet opakovaní zápisu na kartu. Odporúčame pravidelne vymieňať SD kartu za novú v závislosti od podmienok používania.
- • Pri vkladaní a vyberaní SD karty skontrolujte jej orientáciu, neohýbajte ju a nevyvíjajte na ňu veľkú silu ani náraz.
- • Nedotýkajte sa priamo kontaktnej časti rukou alebo kovom. Uložené údaje sa môžu v dôsledku statickej elektriny poškodiť alebo stratiť.
- • Nezabudnite si zálohovať (kopírovať) požadované súbory na SD karte do počítača alebo iného zariadenia.

 Uložené údaje sa môžu stratiť v dôsledku podmienok používania SD karty. Upozorňujeme na to, že spoločnosť JVCKENWOOD nemôže nahradiť škody spôsobené stratou uložených súborov.

#### **Požiadavky týkajúce sa likvidácie alebo prevodu vlastníctva SD karty**

Použitie funkcie formátovania a vymazania SD karty na tomto zariadení, alebo formátovanie pomocou funkcie počítača iba zmení informácie o správe súborov a nevymaže úplne údaje na SD karte. Odporúčame buď fyzicky zničiť skutočnú SD kartu, alebo pomocou komerčne dostupného softvéru na vymazanie údajov z počítača alebo podobne, aby ste údaje na SD karte pred likvidáciou alebo prevodom vlastníctva úplne vymazali. Spravujte údaje na SD kartách na vlastnú zodpovednosť.

#### **Dôležité upozornenia týkajúce sa ochranných známok a softvéru**

- • Logo microSDXC je ochranná známka spoločnosti SD-3C LLC.
- • Microsoft, Windows a DirectX sú registrované ochranné známky alebo ochranné známky spoločnosti Microsoft Corporation v USA a ďalších štátoch.
- • Macintosh, Mac sú ochranné známky spoločnosti Apple Inc. registrované v USA a ďalších štátoch.
- • ©2019 Google LLC Všetky práva vyhradené. Google Maps ™ sú registrované ochranné známky spoločnosti Google LLC.
- • Android je ochranná známka spoločnosti Google Inc. v USA a ďalších štátoch.
- • iOS je ochranná známka alebo registrovaná ochranná známka spoločnosti Cisco v USA a ďalších štátoch.

# **Dôležité upozornenia týkajúce sa softvéru**

**Informácie o softvéru s otvoreným zdrojovým kódom obsiahnutom v počítačovom softvéri** KENWOOD VIDEO PLAYER zahŕňa určitý softvér s otvoreným zdrojovým kódom alebo iný softvér pochádzajúci od tretích strán, na ktoré sa vzťahuje licencia GNU General Public License verzie 2.1 (LGPLv2.1) a rôzne licencie, odmietnutie zodpovednosti a upozornenia.

Zdrojový kód softvéru licencovaného podľa LGPLv2.1 a rôzne autorské licencie, odmietnutia zodpovednosti a upozornenia sú distribuované na nižšie uvedených webových stránkach, http://www.kenwood.com/gpl.

# **• FFmpeg**

 Tento softvér používa knižnice z projektu FFmpeg (http://ffmpeg.org/) na základe licencie LGPLv2.1: GUN Lesser General Public License (LGPL), verzia 2.1

# **• NSIS**

 Inštalátor tohto softvéru je vyrobený pomocou systému NSIS (http://nsis.sourceforge.net), ktorý je licencovaný na základe licencie zlib / libpng.

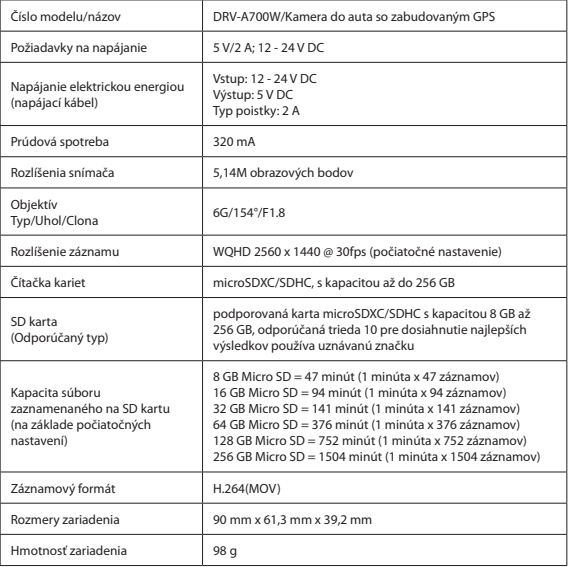

# **KENWOOD**

# **Informácie o likvidácii opotrebovaného elektrického zariadenia (súkromné domácnosti)**

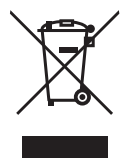

Tento symbol na produktoch a/alebo na priložených dokumentoch znamená, že sa pri likvidácii nesmú elektrické a elektronické zariadenia miešať so všeobecným domácim odpadom. V záujme správneho obhospodarovania, obnovy a recyklácie odvezte, prosím, tieto produkty na určené zberné miesta, kde budú prijaté bez poplatku. V niektorých krajinách je možné tieto produkty vrátiť priamo miestnemu maloobchodu v prípade, ak si objednáte podobný nový výrobok. Správna likvidácia týchto produktov pomôže ušetriť hodnotné zdroje a zabrániť možným negatívnym vplyvom na ľudské zdravie a prostredie, ktoré môžu inak vzniknúť v dôsledku nesprávneho zaobchádzania s odpadom. Bližšie informácie o najbližšom zbernom mieste získate na miestnom úrade. V prípade nesprávnej likvidácie odpadu môžu byť uplatnené pokuty v súlade s platnou legislatívou.

# **Pre právnické osoby v Európskej únii**

Ak potrebujete zlikvidovať opotrebované elektrické a elektronické zariadenia, bližšie informácie získate od svojho miestneho predajcu alebo dodávateľa.

# **Informácie o likvidácii v krajinách mimo Európskej únie**

Tento symbol je platný len v Európskej únii. Ak si želáte zlikvidovať toto zariadenie, obráťte sa na miestny úrad alebo predajcu a poinformujte sa o správnom spôsobe likvidácie tohto typu odpadu.

# **"VUPSJ[PWBOâ dovozca a distribútor pre Slovensko:**

DSI Slovakia s.r.o. I etná 42 040 01 Košice Slovenská republika Tel: +421 556 118 110